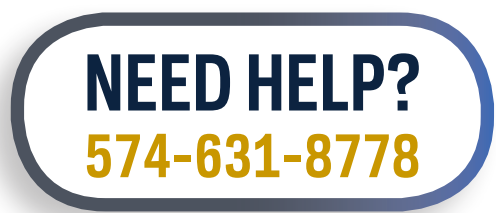

# **GETTING STARTED**

## with Classroom Technology

### **TOUCH SCREEN**

- 1. Press the **touch screen** to turn the system **ON.**
- 2. Select the device you want to display.

### **CONNECT** A LAPTOP

- 1. Connect your device to the **Laptop** cable.
- 2. Press **Laptop** on the touch screen to select.

#### **LECTERN** PC

- 1. Press **Lectern PC** on the touch screen.
- 2. Use the touch screen to adjust the volume.

# DOCUMENT **CAMERA**

- 1. Press **Doc Cam** on the touch screen.
- 2. Use the touch screen to make adjustments.

# DUAL-MODE **INSTRUCTION**

- **1. Log in** to the lectern computer.
- **2. Power on** the projector, using the Crestron touch screen on the classroom lectern.
- 3. Launch **Zoom** on the lectern computer.
- 4. Select **audio** (microphone / speaker) and **video sources** in the Zoom navigation bar
- 5. Access your teaching materials for the day from Google Drive / thumb drive as well as launch the applications you will use.
- 6. Share the right hand screen (labeled as Monitor 2/Shared) to Zoom by selecting "**Screen 2."**
- 7. To record your class session, select **Record to the Cloud** from the Zoom menu.

Revised 8/6/2020

UNIVERSITY OF NOTRE DAME **INFORMATION TECHNOLOGIES** 

**WHEN FINISHED,** press **POWER** on the touch screen

### To Begin

- 1. Power on the projector, using the Crestron touchpanel on the classroom lectern. Lectern Computer must be selected as the source to utilize the room camera and audio.
- 2. Log in to the lectern computer.
- 3. Launch Zoom on the lectern computer.
	- a. Be sure you're logged in via Okta / SSO
	- b. Start your class Zoom session (go to zoom.nd.edu if you need the link)
	- c. Select your microphone (TesireForte or USB Audio Codec option if available). All rooms will have the Thinkcentre TIO22Gen3 as a minimum/backup.
	- d. Select your video (Class Cam/Easy IP (if available) or HD 720P Webcam)
- 4. Access your teaching materials for the day from Google Drive, thumb drive, Sakai site, etc. as well as launch the applications you will use
- 5. Share the right hand screen (labeled Monitor 2/Shared) to Zoom by selecting "Screen 2" a. Move shared content to Screen 2 so that content is visible to all students, in-room and remote.
- 6. If you want a recording of your class, select Record to the Cloud from the Zoom menu

#### During Class

- Remember that remote participants will likely hear all conversations in enhanced rooms.
	- NDL suggests using Zoom breakout rooms when having small group conversations. Breakout rooms do not hear in-room audio.
- In general, don't mute your video as an instructor. That is the classroom camera view.
	- If there is a camera mounted in the rear of the classroom, you can choose from three preset video options on the Crestron touchpanel.
		- **• Chalkboard** for a close-up view of the chalkboard,
		- **• Instructor** for a view of the chalkboard and the computer lectern
		- **• Classroom** for a wide angle view of the classroom.
- $\blacksquare$  Adjust the volume level for the room using the Crestron touchpanel. Recommended audio level for Zoom meetings is between 65% and 70%.
- Open your Zoom Chat window and Zoom Participants window.
	- Set your video layout to Gallery View.
	- Consider positioning the Chat window, Participants window, and Gallery View window on the left-hand computer monitor. This will allow you to monitor activity among your remote students.
- You can share the document camera as a web camera to use as an optional writing source or for displaying other materials.
	- Go to **Share Screen → Advanced → Content from 2nd Camera → Share**
	- Use the Switch Camera button in the upper left corner of your shared screen window to toggle between the available cameras.

### Before You Leave

- 1. Save any materials created or modified during the class to your Google Drive / Thumb Drive.
- 2. Sign out of the lectern computer
- 3. Power off the system from the Crestron Touchpanel